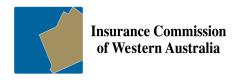

Government Insurance Division

# Online Claims Submission and Injury Management System - eClaims

# User guide

**Workers Compensation Claims** 

**Motor Claims** 

**Property Claims** 

**Agency Reports** 

Updated: August 2023 Page **1** of **40** 

# Table of Contents

Updated: August 2023

| Online Claim Submission overview  | 3  |
|-----------------------------------|----|
| User Guide                        | 3  |
| Access                            | 3  |
| Logging in                        | 3  |
| Navigating the Main Menu          | 4  |
| Workers' Compensation Claims      | 5  |
| Claim Submission Methods          | 5  |
| Additional access requirements    | 6  |
| Initiate Worker Claim             | 6  |
| List Worker Claims                | 8  |
| Query Worker Claim                | 9  |
| Submit Workers Compensation Claim | 10 |
| Save Employers Report Form        | 13 |
| Submit Recurrence Claim           | 14 |
| Query Recurrence Claim            | 16 |
| Query Workers' Compensation Claim | 17 |
| List Submitted Claims             | 18 |
| Claim Estimates                   | 18 |
| Claim Payments                    | 20 |
| Attach / Upload Documents         | 21 |
| Update Forms                      | 21 |
| Print a Form                      | 22 |
| Download Forms                    | 22 |
| Agency Reports                    | 23 |
| Agency Cover Documents            | 24 |
| Motor Claims                      | 25 |
| Initiate Claim                    | 25 |
| Submit Motor Claim                | 26 |
| Query Motor Claim                 | 28 |
| List Motor Claims                 | 29 |
| List Claim Payments               | 30 |
| Property Claims                   | 31 |
| Initiate Claim                    | 31 |
| Submit Property Claim             | 32 |
| Query Property Claim              | 35 |
| List Submitted Property Claims    | 35 |
| List Commenced Property Claims    | 37 |
| List Claim Payments               | 37 |

Error Handling......39

# Online Claim Submission overview

The Government Insurance Division Online Claim Submission and Injury Management System, also known as eClaims, is a user interface which allows users to access the following features for Motor, Property and Workers' Compensation claims:

- view and track existing claims,
- lodge and submit new claims,
- query payments and estimates and
- update some claim information.

In addition to the above features there is a provision to view agency Cover Documents and Performance Reports.

# **User Guide**

This document details step by step instructions on how to use eClaims. However, there are also Fact Sheets, Workflows and FAQ's available from the menu ribbon within eClaims.

#### Access

eClaims can be accessed from ICWA's website through the Agency Login page.

# Logging in

To log into eClaims

- ⇒ Key in your Login ID and Password (provided by ICWA)
- ⇒ Press the Enter (or Return) Key on your Keyboard or
- ⇒ Select Login

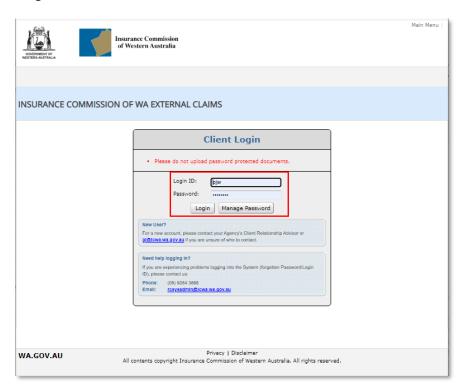

Your Login ID and Password are case sensitive and are both organised by Government Insurance Division. To arrange a new account please contact your Client Relationship Advisor.

Updated: August 2023 Page 3 of 40

If you have forgotten your Login ID or Password then select Manage Password and follow the prompts.

# Navigating the Main Menu

The Main Menu is where you indicate what class of insurance you are wanting to work with. The options will reflect your access i.e. if you do not have access to Motor claims, Motor Claim will not appear in your list.

Once you have selected your class of insurance (or Claim Class) you will be provided with a list of relevant features.

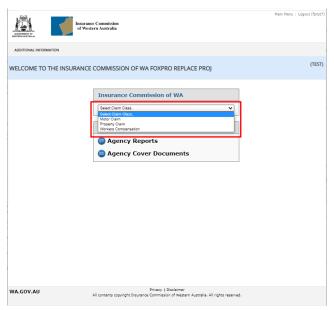

Updated: August 2023 Page **4** of **40** 

# Workers' Compensation Claims

Within Workers' Compensation Claims you have the following features:

- 1. Initiate Worker Claim Provide the worker with an online claim form and information pack
- <u>List Worker Claims</u> A list of all worker claims that are yet to be submitted to the Insurance Commission
- 3. Query Worker Claim Query a specific worker claim
- 4. Submit Claim Submit a workers claim to the Insurance Commission
- 5. <u>Submit Recurrence Claim</u> Submit a recurrence of injury claim to the Insurance Commission
- 6. Query Claim Query a submitted claim
- 7. <u>List Submitted Claims</u> A list of all claims submitted claims for your agency
- 8. Claim Estimates Query current estimate and cost details for a specified claim
- 9. Claim Payments A list of all payments and services for a specified claim

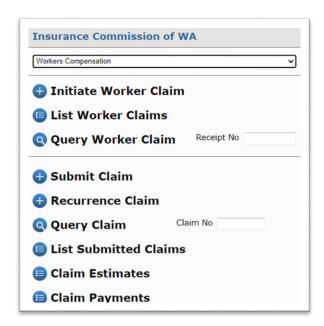

#### Claim Submission Methods

There are three claim submission methods:

- The Devolved Model the worker accesses the online claim form from your agency's intranet.
  The worker completes the online claim form, attaches relevant documents and sends it to their
  employer. Line managers complete sections of the employer report form online (optional), and
  then you complete it, attach relevant documents and submit the claim using eClaims.
- 2. **Initiate Worker Claim** you initiate the claim by providing an online claim form to the worker. The worker completes the online claim form, attaches relevant documents and sends it to their employer. You complete the employer report form online, attach relevant documents and submit the claim using eClaims.
- 3. **Submit Claim** the worker has completed a paper claim form. You complete the employer report form online, attach relevant documents and submit the claim using eClaims.

Agencies no longer submit claims using email or post.

In each submission method the worker serves their claim to their employer. The worker does not submit the claim directly to the Insurance Commission.

The table below outlines the features of each claim submission method:

Updated: August 2023 Page **5** of **40** 

| Submission<br>Method     | Worker<br>accesses online<br>claim form<br>independently | Worker<br>completes<br>claim form<br>online | Employer<br>completes<br>employer<br>report form<br>online | Emails are<br>auto<br>generated | There is a<br>Safety Net <sup>1</sup> | Worker is<br>aware of the<br>status of their<br>claim | Worker is<br>notified of the<br>claim number<br>via email |
|--------------------------|----------------------------------------------------------|---------------------------------------------|------------------------------------------------------------|---------------------------------|---------------------------------------|-------------------------------------------------------|-----------------------------------------------------------|
| The Devolved<br>Model    | ✓                                                        | ✓                                           | ✓                                                          | ✓                               | ✓                                     | ✓                                                     | ✓                                                         |
| Initiate<br>Worker Claim | ×                                                        | ✓                                           | ✓                                                          | ✓                               | ✓                                     | ✓                                                     | ✓                                                         |
| Submit Claim             | *                                                        | ×                                           | ✓                                                          | ×                               | ×                                     | *                                                     | ×                                                         |
| Email/Post               | *                                                        | ×                                           | *                                                          | ×                               | ×                                     | *                                                     | ×                                                         |

#### Additional access requirements

**Setting up multiple agency access** – the name of an agency may change or there may be an amalgamation with another agency. A claim may arise now for an injury that occurred when the agency went by another name. The person who is responsible for submitting claims may need to have access set up for multiple agencies.

Access for others from your agency – There will be times when you are absent from work and unable to submit workers' compensation claims. There are strict timeframes for agencies to submit claims, so consider others from your agency who should have an account to submit claims in your absence.

A shared email address - The Devolved Model and the Initiate Worker Claim submission method generates emails to the person who is responsible for submitting claims to us. To accommodate for circumstances when the person is absent from work or unable to submit claims, the email is also sent to an agency's shared email address (e.g. <a href="workerscompclaims@agency.gov.wa.au">workerscompclaims@agency.gov.wa.au</a>). When setting up your access to eClaims, please provide your shared email address to us. You will also need to arrange for internal staff to have access to the shared email address.

Confirm sections from the employer report form that line managers complete – The Devolved Model allows for line managers to complete parts of the employer report form online. You will need to confirm which sections from the form line managers will be expected to complete.

#### Initiate Worker Claim

You have been notified of an injury and you initiate the claim submission process. An email is sent to the worker with a link to the online claim form and an information pack.

To initiate a worker claim

⇒ Select Initiate Worker Claim

Updated: August 2023 Page **6** of **40** 

<sup>&</sup>lt;sup>1</sup> When an injured worker submits an online claim form, the Insurance Commission has a record that the claim has been completed or lodged to the employer. A report is generated that lists all claims where four days has transpired from the date the claim was completed or lodged to the employer. This "safety net" allows us to remind you that the claim must be submitted as soon as possible.

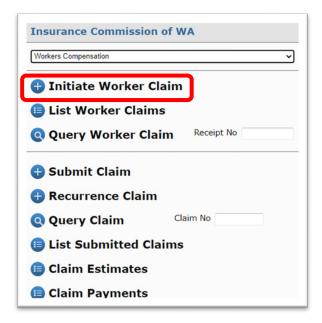

- ⇒ Select your Agency
- ⇒ Indicate if the claim is for a Personal Injury or Artificial Aids (i.e. damaged spectacles)
- ⇒ Complete the (mandatory) fields
- Attach documents that you want to provide to the worker
- ⇒ Add comments for the worker
- ⇒ Select Initiate Claim

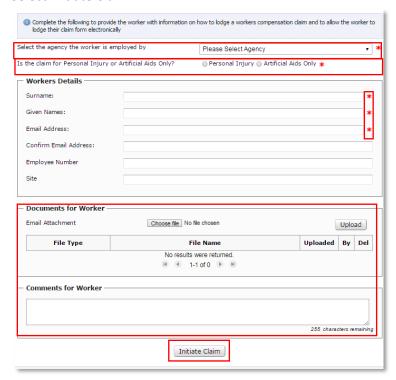

Note (1): Ensure you enter the workers correct email address. You will not receive a copy of the sent email to the worker. Note (2): Entering a Site on initiate it will help you sort the claims in List Worker Claims e.g. Enter the School (Perth Senior High School, PSHS) or the Region (South West, East Metro).

Note (3): Any attachments or comments provided on this page will be sent directly to the worker via email.

You will be provided with the following message:

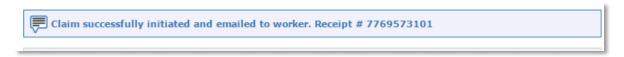

Updated: August 2023 Page **7** of **40** 

After the worker has completed the online claim form, you will receive an email to notify you and advise that you are required to complete an online employer's report form.

#### List Worker Claims

This lists all claims that are in the process of being submitted, but have not yet been submitted. It includes those claims that you have initiated (from <u>Initiate Worker Claim</u>) or claims that you have created and saved manually (from <u>Submit Claim</u>). You can select a claim from the list, complete the employer report form online and submit the claim.

Claims that have been submitted are found on the List Submitted Claims.

⇒ Select List Worker Claims

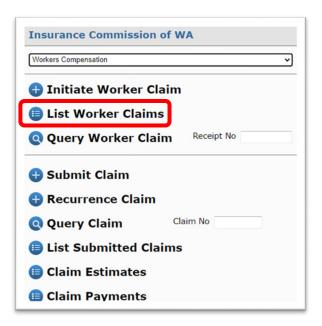

⇒ *View the results* of all claims currently underway.

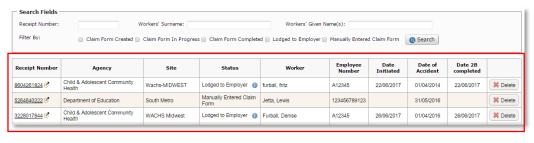

Note (1): You can use the headers to sort your results.

- ⇒ Query the Results if you cannot see the claim you're looking for
  - ⇒ Enter the Receipt Number, if known, and select Search or
  - ⇒ Enter the Workers' Name and select Search or
  - ⇒ Filter by status/s and select Search
- ⇒ Select a Result if you would like to view the Employers Report Form
  - ⇒ Select the Receipt Number

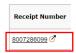

⇒ Delete a Workers claim if the claim is no longer required

Note (2): You cannot recover deleted claims. If you accidently delete the incorrect claim then you will need to <u>initiate</u> <u>another worker claim</u> or <u>submit claim</u> as a manual (paper) claim.

Note (3): these are workers claims, they have NOT been submitted to the Insurance Commission.

Updated: August 2023 Page 8 of 40

#### ⇒ Select the Delete button

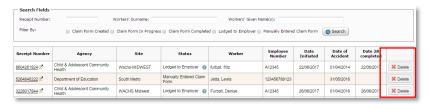

#### ⇒ Provide a Delete Reason

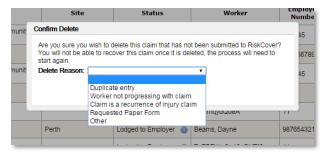

#### ⇒ Select Confirm

You will be provided with the following message:

You have successfully deleted the Receipt Number 5564821439. If required, please notify the worker to ensure they are aware the claim has not been submitted to RiskCover.

# Query Worker Claim

Note (1): The Receipt number is available in the email notifications

# To Query a Worker Claim

- ⇒ Enter the Receipt No
- ⇒ Press the Enter (or Return) Key on your Keyboard or
- ⇒ Select Query Worker Claim

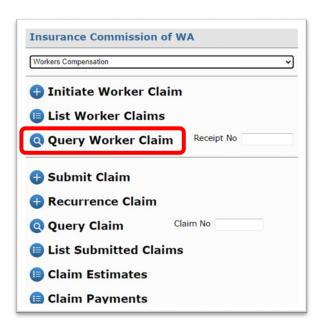

Updated: August 2023 Page **9** of **40** 

# Submit Workers Compensation Claim

This submission method is used for new claims and when a worker has completed a paper claim form.

To submit a Workers Compensation Claim:

⇒ Select Submit Claim

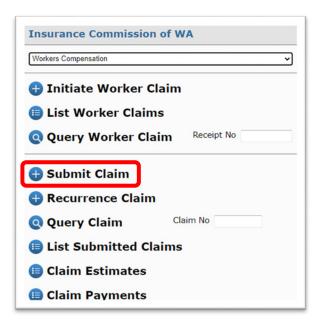

- ⇒ Enter the Workers' Surname and Given Names
- ⇒ Select Check

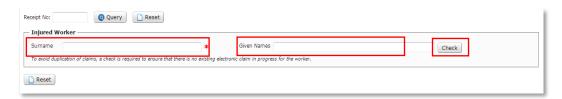

If there are no existing worker claims for that worker then you will get the following message:

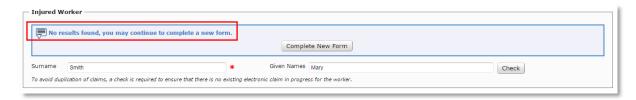

- ⇒ Select Complete New Form

If there is an existing worker claim for that worker then you will get the following message:

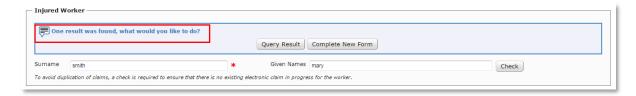

If you would like to view the result

⇒ Select Query Result

Updated: August 2023 Page **10** of **40** 

⇒ Review the Employer Report Form details

If it is the correct worker claim

⇒ Complete Employers Report Form

If it is not the correct worker

⇒ Select Reset

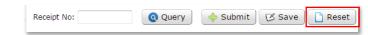

- ⇒ Enter the Workers' Surname and Given Names
- ⇒ Select Check
- ⇒ Select Complete New Form

If there are multiple existing worker claims for that worker then you will get the following message:

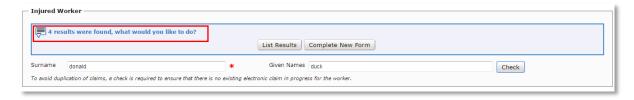

To view the existing worker claims

- ⇒ Select List Results and
- ⇒ View results in <u>List Worker Claims</u>

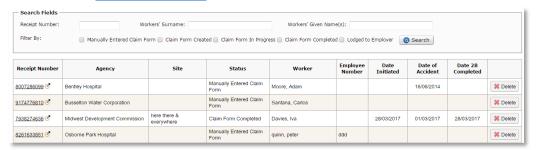

If there are no duplicates i.e. same name, different worker then

⇒ Select Submit Claim from the side menu

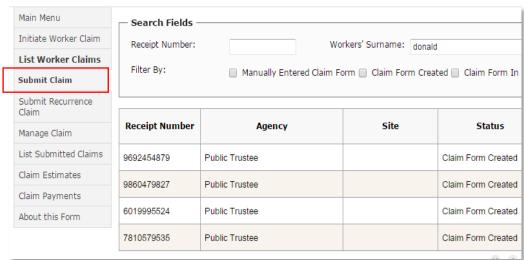

Updated: August 2023 Page **11** of **40** 

- ⇒ Enter the Workers' Surname and Given Names
- ⇒ Select Check
- ⇒ Select Complete New Form

#### Complete Employers Report Form

Note (1): Some details will be prepopulated if the worker has completed an online workers' claim form or if there is a previously saved Employers Report Form for that worker.

- Advise if claim is for personal injury or artificial aids
- ⇒ Select your agency and its major activity
- □ Complete the form, ensuring all mandatory fields have been entered indicated by a red asterisk

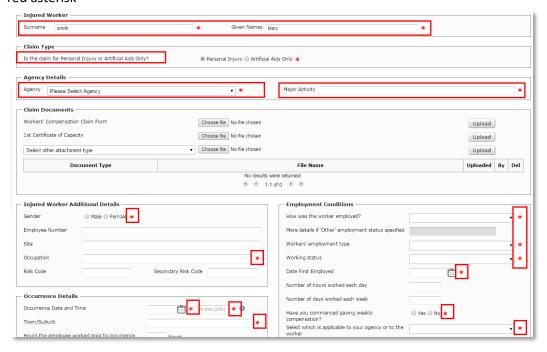

Note (2): you are able to save your progress. Refer to Save Employers Report Form.

- ⇒ Attach relevant documents
  - ⇒ Choose file and upload
  - ⇒ For other attachment types, select from the list, choose the file and upload

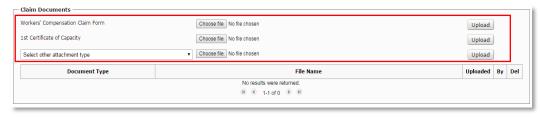

Note (3): Go to Action/Upload Documents for further information

⇒ Select submit

Updated: August 2023 Page **12** of **40** 

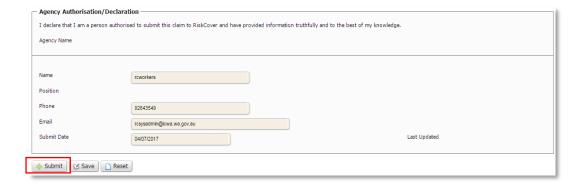

If the claim has been submitted successfully you will be provided with the following message and a claim number will be immediately allocated.

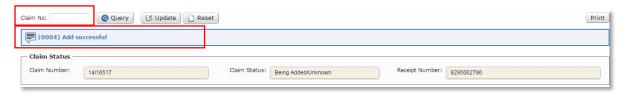

If the claim has not been submitted successfully you will be provided with the issue/s and reason/s (see <a href="Error Handling">Error Handling</a> for assistance). You must amend the claim form and then resubmit the claim. If you are unable to rectify the issues please contact the Insurance Commission.

# Save Employers Report Form

Note (1): to re-access a saved employer Report Form go to <u>List Worker Claims</u>

If you are unable to complete the Employers Report Form in one sitting you can save your progress.

⇒ Select Save

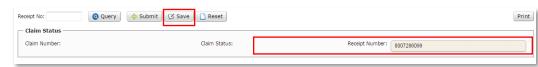

You will be provided with the following message for new Employer Report Forms:

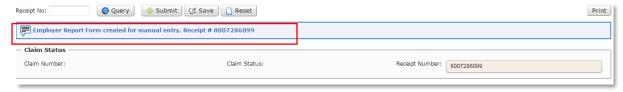

You will be provided with the following message for existing Employer Report Forms:

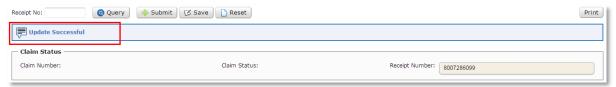

Updated: August 2023 Page **13** of **40** 

#### Submit Recurrence Claim

Use this to submit recurrence of injury claims. The workers' recurrence of injury form and other relevant documents can be attached.

Note (1): This form will be prepopulated with the original claim and worker details. You just need to fill in the recurrence details.

To submit a recurrence of injury claim

⇒ Select Recurrence Claim

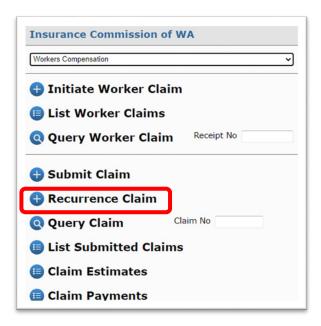

- ⇒ Enter the Claim Number and the Recurrence Date
- ⇒ Press the Enter (or Return) Key on your Keyboard or
- ⇒ Select Query

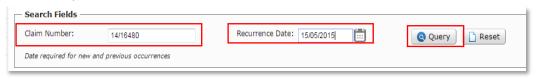

You will be given the following message and a new form will appear.

□ Complete the form, ensuring all mandatory fields have been entered – indicated by a red asterisk

Updated: August 2023 Page **14** of **40** 

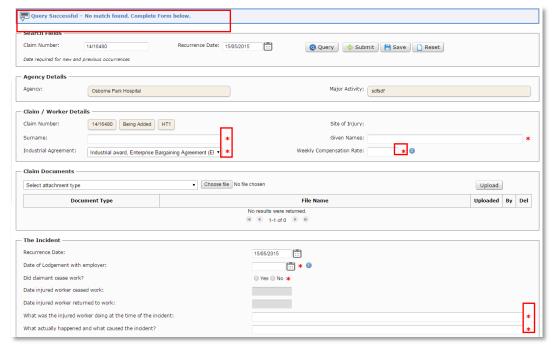

⇒ Attach relevant documents

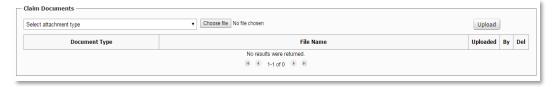

⇒ Select Submit

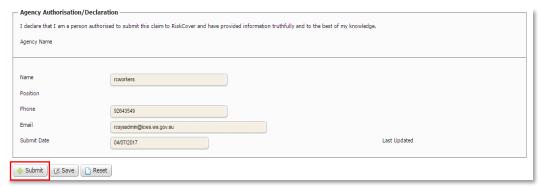

If the claim has not been submitted successfully you will be provided with the issue/s and reason/s (see <a href="Error Handling">Error Handling</a> for assistance). You must amend the claim form and then resubmit the claim. If you are unable to rectify the issues please contact the Insurance Commission.

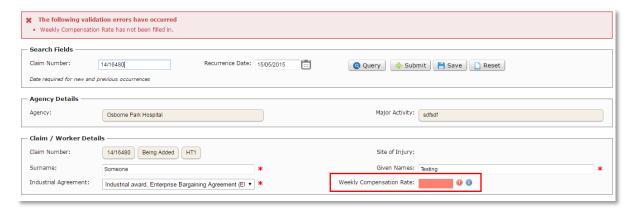

If the claim has been submitted successfully you will be provided with the following message:

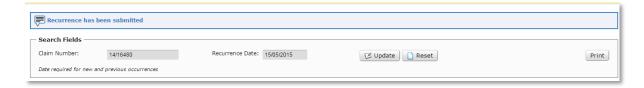

#### Query Recurrence Claim

Note (1): This form will be prepopulated with the original claim and worker details

Note (2): You will be able to update the recurrence until internal processing at the Insurance Commission has begun.

# To query a recurrence of injury claim

⇒ Select Submit Recurrence Claim

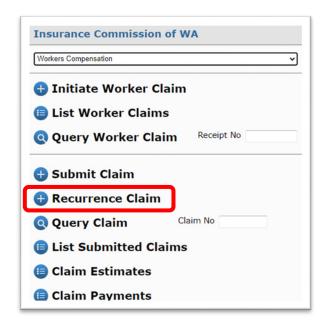

- ⇒ Enter the Claim number and the Recurrence Date
- ⇒ Press the Enter (or Return) Key on your Keyboard or
- ⇒ Select Query

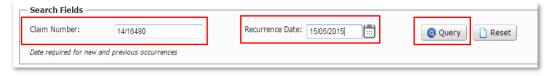

You will be given the following message and a new form will appear.

Updated: August 2023 Page **16** of **40** 

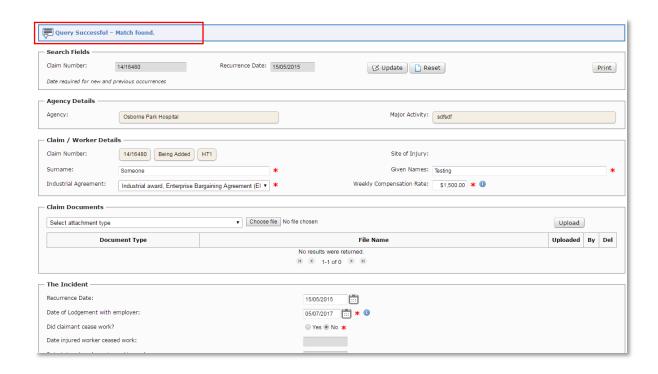

# Query Workers' Compensation Claim

Note (1): Querying a claim will take you to the Employers Report Form

To Query a Workers' Compensation Claim

- ⇒ Enter the Claim number and
- ⇒ Press the Enter (or Return) Key on your Keyboard or
- ⇒ Select Query Claim

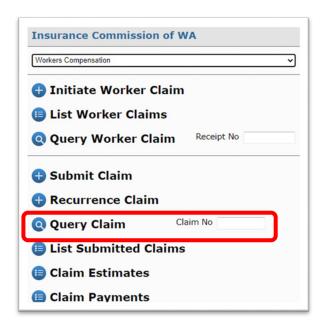

If you do not have the claim number then

⇒ Select List Submitted Claims

Updated: August 2023 Page **17** of **40** 

#### List Submitted Claims

Note (1): You can access the payments and estimates for a claim by selecting the \_\_\_\_\_ from the left hand columns.

To see a list of submitted claims for your agency

⇒ Select List Submitted Claims

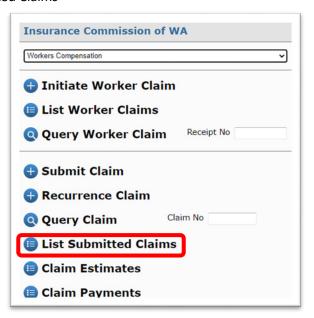

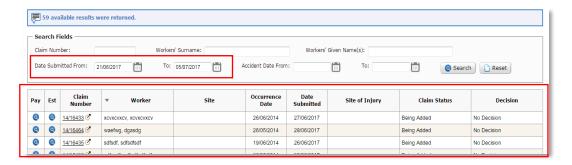

- ⇒ If you cannot see the claims you're looking for then *query the results* 
  - ⇒ Select Reset to clear the dates
  - ⇒ Enter the claim number, if known, and select search or
  - ⇒ Enter the workers name and select Search or
  - ⇒ Filter by date submitted or accident date
- ⇒ If you would like to view the Employers Review Form *select a result* 
  - ⇒ Select the Claim Number hyperlink

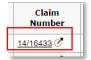

#### Claim Estimates

To see the estimates and cost details of a claim

⇒ Select Claim Estimates

Updated: August 2023 Page 18 of 40

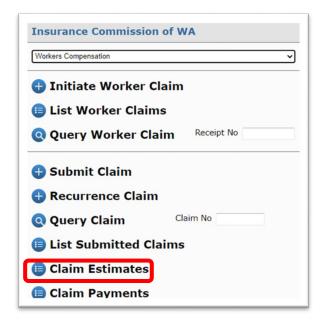

- ⇒ Press the Enter (or Return) Key on your Keyboard or

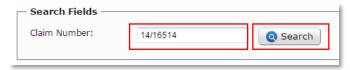

You will receive a message that says "Query successful" and the estimates and cost details will display as follows.

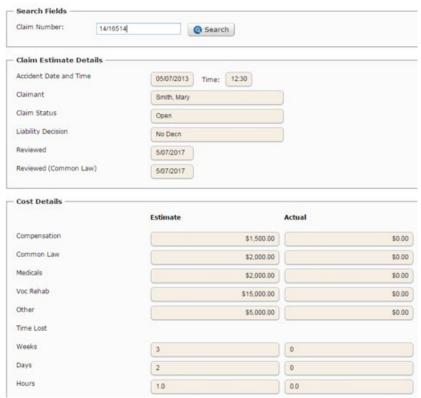

Updated: August 2023 Page **19** of **40** 

# Claim Payments

Note (1): when querying a payment at the Insurance Commission quote the payment number or reference number.

To see a list of all payments and services paid against a claim

⇒ Select Claim Payments

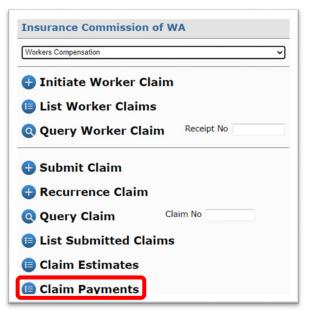

- ⇒ Enter the Claim Number
- ⇒ Press the Enter (or Return) Key on your Keyboard or
- ⇒ Select Search

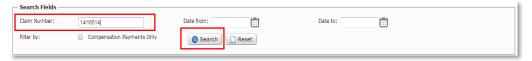

⇒ View the results of all payments made against that claim

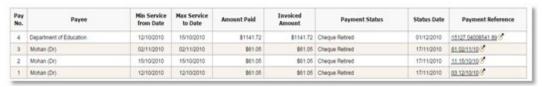

- ⇒ If you cannot see the payment you're looking for *query the results* 
  - ⇒ Filter by date or
  - ⇒ Filter by compensation payments only
- ⇒ If you would like to view all services paid within the payment *select a result* 
  - ⇒ Select the payment reference hyperlink

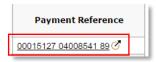

∀iew the results of all services paid within the payment

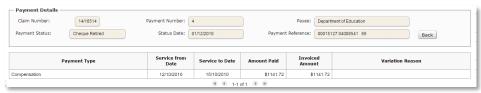

⇒ Select Back to return to the payment

#### Attach / Upload Documents

Note (1): Attach / upload documents are available for Motor, Property and Workers' Compensation claims however the examples used are for Workers' Compensation claims.

Note (2): The mandatory documents required in order to submit the claim to the Insurance Commission are already preselected.

Note (3): A document has been uploaded if it is listed in the table. If it is not listed, select upload.

Note (4): All attachments will be delivered to the Insurance Commission when you submit or update the claim

Note (5): You can only delete documents that you have uploaded.

Note (6): Once you delete a document, it cannot be recovered. You will need to attach / upload again.

#### To attach / upload documents to the initiate email to the worker

- ⇒ Select Choose file
- ⇒ Select your file and
- ⇒ Select Upload

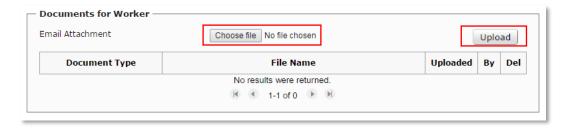

## To attach / upload documents to the Employers Report Form

⇒ Select an attachment type from the drop down menu

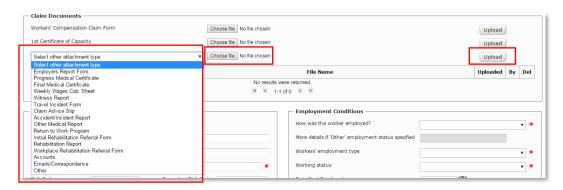

- ⇒ Select Choose file
- ⇒ Select your file and
- ⇒ Select upload

#### **Update Forms**

Note (1): You can update Motor, Property and Workers' Compensation claims however this example uses the Workers' Compensation Employers Report form.

Note (2): You can also attach more documents as part of an update.

You can update (make changes) to the online forms after you have submitted the claim to the Insurance Commission, as long as the Insurance Commission has not commenced internal processing. To do this:

- □ Query the claim
- ⇒ View the online form
- ⇒ Make the required change/s

You will receive the following message and a new Employers Report Form will be created with the file name 'EmployerReportForm\_002'. This will be available from the Claim Documents section.

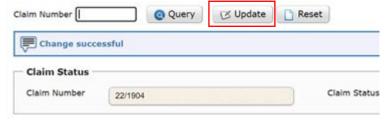

Note (3): This function is not to be used to create a new claim. To create a new claim, return to the main menu and select Submit Claim.

#### Print a Form

Note (1): Printing a form can behave differently depending on the browser you are using and the permissions set up on your computer.

Note (2): You can print Motor, Property and Workers' Compensation claims however this example uses the Workers' Compensation Employers Report form.

#### To print an online form

⇒ Select the Print Button on the form

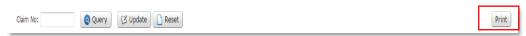

A PDF will be created and you can print the form as you would any other web PDF document

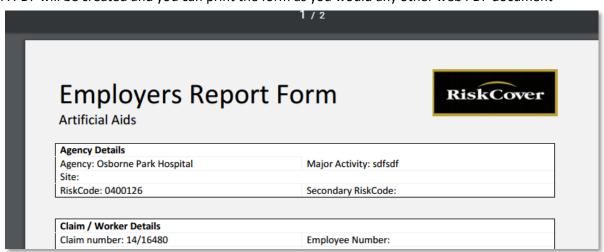

#### **Download Forms**

Note (1): downloading a form can behave differently depending on the browser you are using and the permissions set up on your computer

Note (2): You can download Motor, Property and Workers' Compensation claims however this example uses the Workers' Compensation Employers Report form.

#### To download a form

⇒ Select the File Name from the Claim Documents section

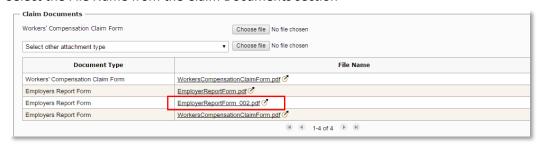

⇒ Select Save

Updated: August 2023 Page **22** of **40** 

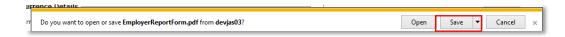

# **Agency Reports**

# To access agency reports

⇒ Select Agency Reports from the Main Menu

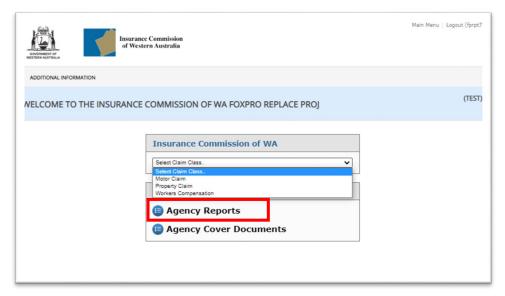

⇒ Select your Agency and the Report Period. The available reports will instantly appear.

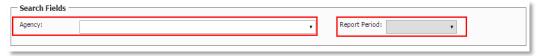

⇒ Select the report you wish to view. A PDF will open in a new tab with the report selected.

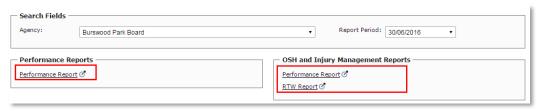

# **Agency Cover Documents**

To access agency cover documents

⇒ Select Agency Cover Documents from the Main Menu

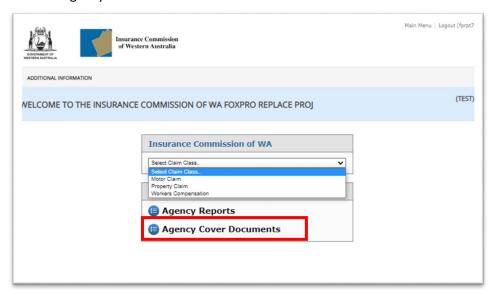

⇒ Select the cover document you wish to view. A PDF will open in a new tab with the report selected.

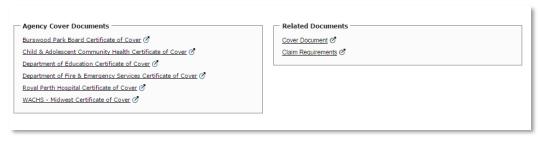

Updated: August 2023 Page **24** of **40** 

#### **Motor Claims**

Within Motor Claims you have the following features:

- 1. Initiate Claim Provides an employee with the ICWA electronic motor claim form
- 2. Submit Claim submit a new claim to GI
- 3. Query Claim query an existing claim
- 4. <u>List Claims</u> a list of all claims submitted to GI for your agency
- 5. Claim Payments a list of all payments for a specified claim

#### Initiate Claim

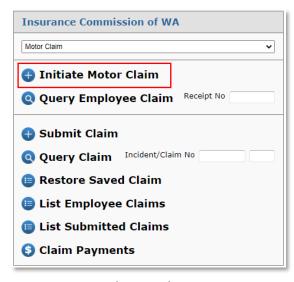

To initiate an employee a claim

- ⇒ Select Initiate Motor Claim
- ⇒ Select your Agency
- ⇒ Select the Claim Type (Agency Vehicle Only, Disposal, Fire & Theft, Third Party Involved, Windscreen Damage)
- ⇒ Complete the (mandatory) fields
- ⇒ Attach documents you may want to provide to the employee
- Add comments for the employee
- ⇒ Select Initiate Claim

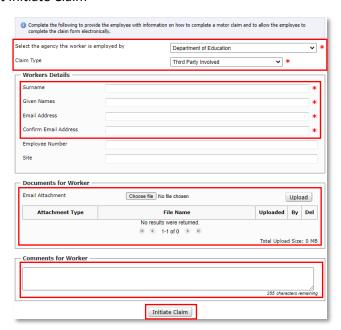

You will be provided with the following message:

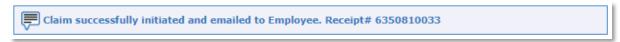

# Submit Motor Claim

To submit a Motor Claim:

⇒ Select Submit Claim

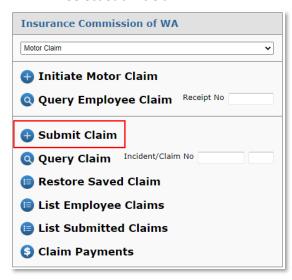

⇒ Enter the Employee's Surname, Given Names (Registration Number is optional)

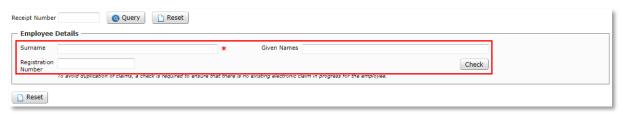

⇒ Select Check

If there are no existing motor claims added by that employee then you will get the following message:

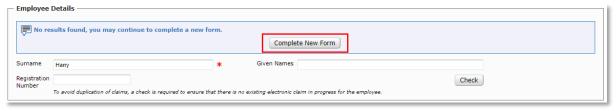

⇒ Select Complete New Form

If there is an existing worker claim for that employee then you will get the following message:

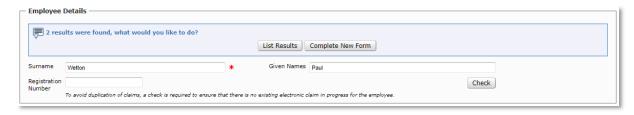

If you would like to view the result

⇒ Select List Results

Updated: August 2023 Page **26** of **40** 

- Review the claim details to confirm if the claim has already been added or not
- ⇒ If the claim is not previously added, click the Submit Claim option from the side menu, enter in your employee details again and click, Complete New Form
- ⇒ Select Claim Type
  - Agency Vehicle Only
  - Disposal
  - Fire & Theft
  - Third Party Involved
  - Windscreen Damage

MOTOR CLAIM - THIRD PARTY INVOLVED

Motor Vehicle

- ⇒ Select Agency, if you have access to more than one
- ⇒ Complete the form, ensuring all mandatory fields have been entered indicated by a red asterisk.

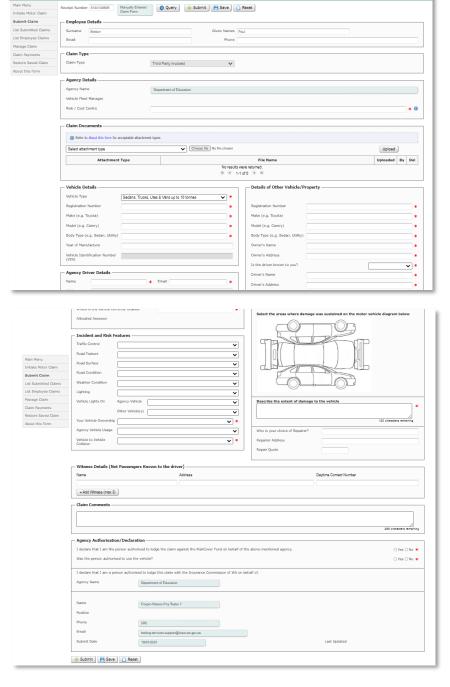

Updated: August 2023 Page 27 of 40

- ⇒ Attach relevant documents
- ⇒ Select Submit

If the claim has been submitted successfully you will be provided with the following message indicating how many attachments were processed and a claim number will be immediately allocated.

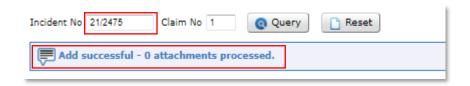

If the claim has not been submitted successfully you will be provided with the issue/s and reason/s (see <a href="Error Handling">Error Handling</a> for assistance). You must amend the claim form and then resubmit the claim. If you are unable to rectify the issues please contact the Insurance Commission.

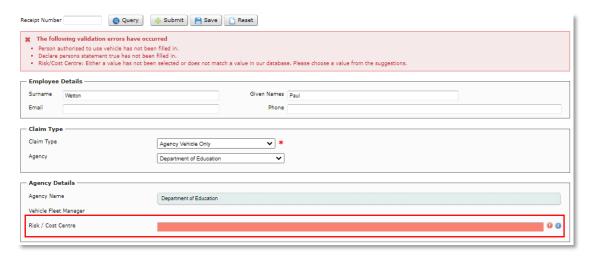

#### Query Motor Claim

To Query a Motor Claim via Receipt Number

- ⇒ Enter the Receipt Number
- ⇒ Select Query Employee Claim

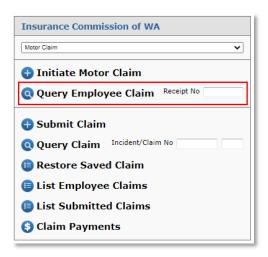

Updated: August 2023 Page 28 of 40

To Query a Motor Claim via Incident Number

- ⇒ Enter the Incident Number (The Claim number is only used for third party claims, in most cases leave this field blank)
- ⇒ Select Query Claim

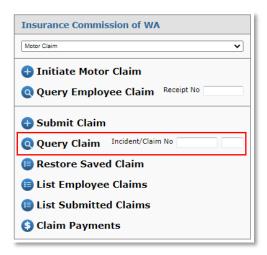

If you do not have the Incident Number then

#### List Motor Claims

⇒ Select List Employee Claims to find claims that are still in progress and have yet to be submitted to ICWA.

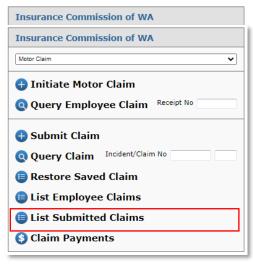

⇒ Select List Submitted Claims to search by claim no, registration no or date filters. The claims listed have been submitted to ICWA and have a claim number.

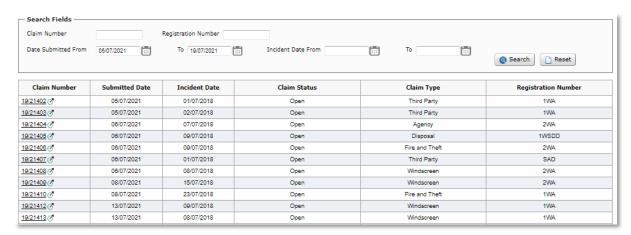

Updated: August 2023 Page **29** of **40** 

# List Claim Payments

To see a list of all payment against a motor claim

⇒ Select Claim Payments

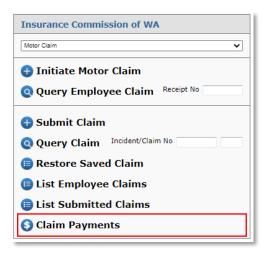

- ⇒ Enter the Claim Number
- ⇒ Select Search

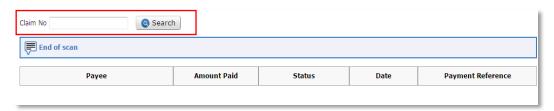

All Payments for that claim will appear.

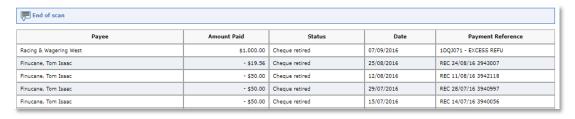

Updated: August 2023 Page **30** of **40** 

# **Property Claims**

Within Property Claims you have the following features:

- 1. Initiate Claim Provides an employee with the ICWA electronic property claim form
- 2. Submit Claim submit a new claim to the Insurance Commission
- 3. Query Claim query an existing claim
- 4. <u>List Claims</u> a list of all claims submitted to the Insurance Commission for your agency
- 5. <u>Claim Payments</u> a list of all payments for a specified claim

#### Initiate Claim

To initiate an employee a claim

⇒ Select Initiate Property Claim

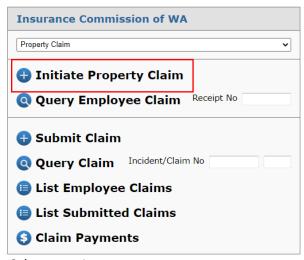

- ⇒ Select your Agency
- ⇒ Select the division or area that should receive your claim (if your agency has multiple areas that submit claims to ICWA you will have a selection to choose from)
- ⇒ Select the Claim Type (Property Claim Item, Property Claim Building, Property in Transit)
- ⇒ Complete the (mandatory Worker Details fields) fields
- Attach documents you may want to provide to the employee
- ⇒ Add any further comments for the employee if desired
- ⇒ Select Initiate Claim

Updated: August 2023 Page **31** of **40** 

#### Submit Property Claim

To submit a Property Claim:

⇒ Select Submit Claim

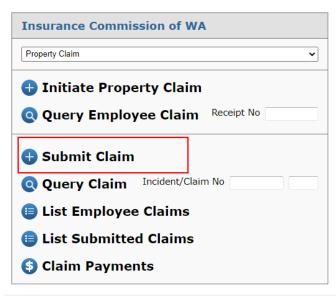

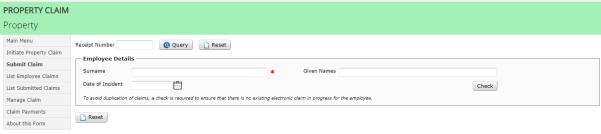

- ⇒ Enter the Employee's Surname, Given Names (Date of Incident is optional)
- ⇒ Select Check

If there are no existing property claims added by that employee then you will get the following message:

⇒ Select Complete New Form

If there is an existing worker claim for that employee then you will get the following message:

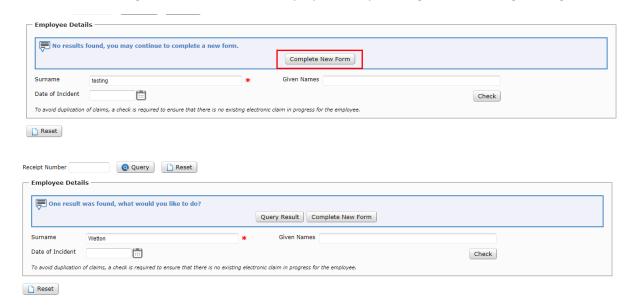

If you would like to view the result

- ⇒ Select List Results
- ⇒ Review the claim details to confirm if the claim has already been added or not
- ⇒ If the claim is not previously added, click the Submit Claim option from the side menu, enter in your employee details again and click, Complete New Form
- ⇒ Select the Claim Type
- ⇒ Select the relevant agency
- ⇒ Complete the form, ensuring all mandatory fields have been entered indicated by a red asterix.

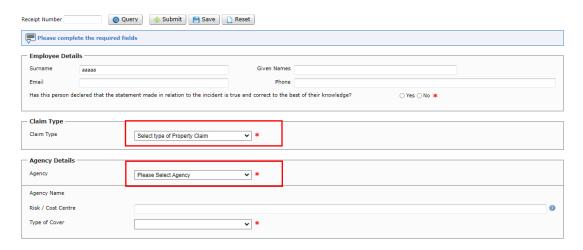

#### ⇒ Attach relevant documents

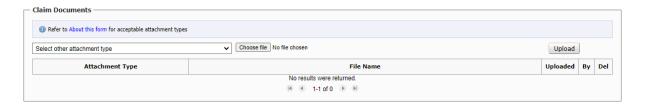

#### ⇒ Select Submit

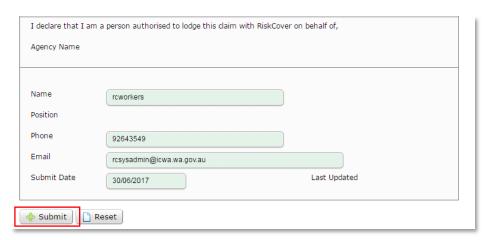

If the claim has been submitted successfully you will be provided with the following message indicating how many attachments were processed and a claim number will be immediately allocated.

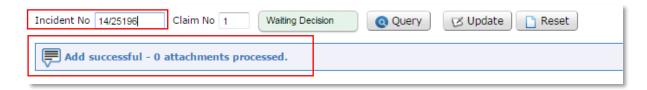

If the claim has not been submitted successfully you will be provided with the issue/s and reason/s (see <a href="Error Handling">Error Handling</a> for assistance). You must amend the claim form and then resubmit the claim. If you are unable to rectify the issues please contact the Insurance Commission.

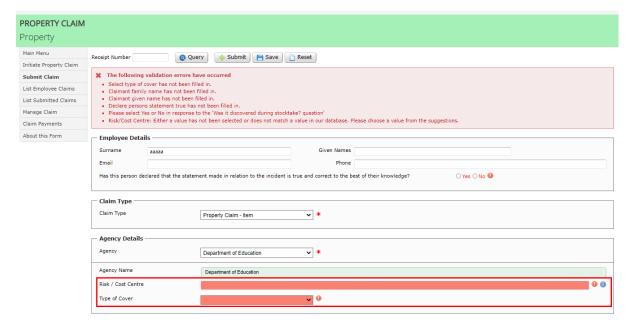

#### Query Property Claim

# To Query a Property Claim

⇒ Enter the Incident and Claim number and

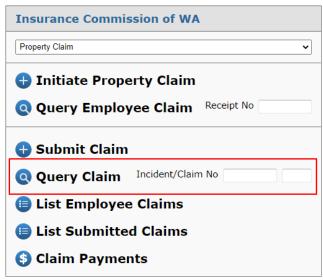

- ⇒ Press the Enter (or Return) Key on your Keyboard or
- ⇒ Select Query Claim

If you do not have the Incident and Claim number then

⇒ Select List Submitted Claims

# List Submitted Property Claims

Note (1): You can access the payments and estimates for a claim or print the claim form by selecting the \_\_\_\_\_ from the left hand columns.

To see a list of Property Claims

⇒ Select, List Submitted Claims

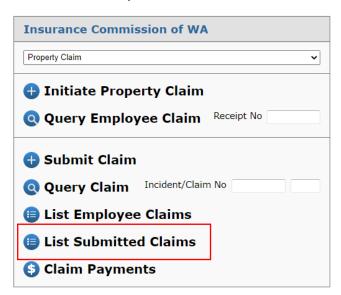

Updated: August 2023 Page **35** of **40** 

- ⇒ Select the date filters for the claims you wish to view. (Date Submitted or When the Incident was)
- ⇒ Select Search

# All claims meeting the search criteria will appear.

| Claim Number | Submitted Date | Incident Date | Claim Status | Loss Type |
|--------------|----------------|---------------|--------------|-----------|
| 20/20708 🗷   | 10/01/2022     | 14/01/2020    | Open         |           |
| 21/17635 Ø   | 29/12/2021     | 08/12/2020    | Open         |           |
| 21/17637 Ø   | 30/12/2021     | 08/12/2020    | Open         |           |
| 21/17642 🝼   | 30/12/2021     | 07/12/2020    | Open         |           |
| 21/17643 Ø   | 31/12/2021     | 09/12/2020    | Open         |           |
| 21/17645 Ø   | 31/12/2021     | 14/12/2020    | Open         |           |
| 21/17646 Ø   | 31/12/2021     | 02/12/2020    | Open         |           |
| 21/17655 🗷   | 10/01/2022     | 05/01/2021    | Open         |           |
| 21/17657 Ø   | 10/01/2022     | 12/02/2021    | Open         |           |
| 21/17663 Ø   | 10/01/2022     | 05/01/2021    | Open         |           |
| 22/1541 🝼    | 30/12/2021     | 24/12/2021    | Open         |           |

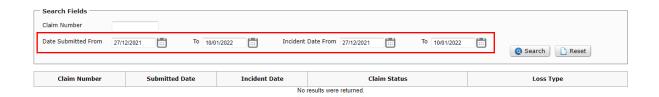

Updated: August 2023 Page **36** of **40** 

# List Commenced Property Claims

To see a list of Property Claims that haven't been submitted to ICWA

- ⇒ Select, List Employee Claims
- ⇒ Leave the fields blank to view all claims for your agency that are in Progress

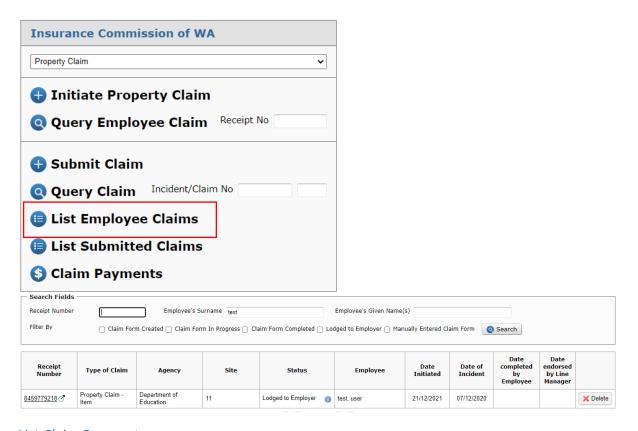

# List Claim Payments

To see a list of all payments against a claim

⇒ Select Claim Payments

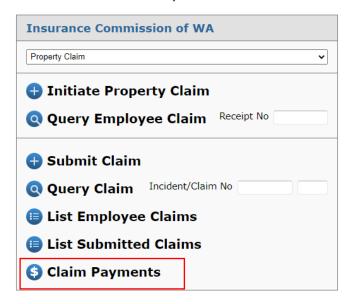

- ⇒ Enter the Claim Number and
- ⇒ Select Search

Updated: August 2023 Page **37** of **40** 

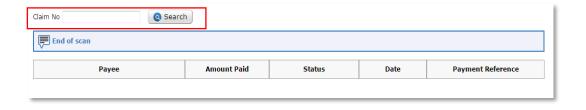

All Payments for that claim will appear. When calling the Insurance Commission, quote the Payment Reference.

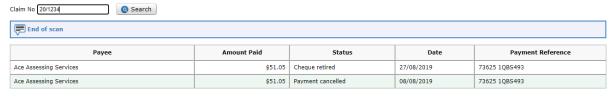

Updated: August 2023 Page **38** of **40** 

# **Error Handling**

The following is a table of error and warning message you may receive whilst using eCLAIMS and how to rectify the issue

| Message                                              | What does it mean?                                           | How do I fix it?                                        |
|------------------------------------------------------|--------------------------------------------------------------|---------------------------------------------------------|
| Claim does not identify a row                        | The claim number is incorrect                                | Review and update the claim                             |
| in the CLAIM table                                   | or does not exist                                            | number                                                  |
| Claim Number not found.                              | The claim number is incorrect                                | Review and update the claim                             |
|                                                      | or does not exist                                            | number                                                  |
| Incident No does not identify                        | The incident number is                                       | Reviews and update the                                  |
| a row in the INCIDENT table                          | incorrect or does not exist                                  | incident number                                         |
| This operation is not allowed                        | This claim has been marked as                                | Contact the claims officer to                           |
| when CLAIM is 'confidential'                         | confidential                                                 | update permissions                                      |
| "This operation is not allowed                       | The cover has been marked as                                 | Contact the claims officer to                           |
| when claim is 'restricted'"                          | restricted                                                   | update permissions                                      |
| Unable to initiate claim at this                     | There is something stopping                                  | Review the information on the                           |
| time. Check that the email                           | the email being sent to the                                  | online form. If you are still                           |
| address and any uploaded                             | worker. Reasons could include;                               | have issues try again later or                          |
| documents are valid or try                           | an invalid email address, a                                  | contact the Insurance                                   |
| again later.                                         | document with a bad                                          | Commission systems team:                                |
|                                                      | character "}" in the file name                               | (08) 9264 3506 / (08) 9264                              |
|                                                      | or the service is temporarily                                | 3708                                                    |
|                                                      | down                                                         |                                                         |
| Note an allowed value for                            | The date you have entered is                                 | Review the date of loss                                 |
| Date of Loss                                         | outside of the cover period for                              |                                                         |
|                                                      | your agency                                                  |                                                         |
| HOURS\DAY * DAYS\WEEK                                | The system has automatically                                 | Update the working hours to                             |
| must not be > 30.00 when                             | set the working hours to 7.5h /                              | part time hours or update the                           |
| EMPLOYMENT TYPE is Part                              | 5d a week but this does not                                  | employment type to full time.                           |
|                                                      | work with the Employment                                     |                                                         |
|                                                      | Type selected.                                               |                                                         |
| Accident date does not                               | The date of accident entered is                              | Review the cover dates                                  |
| identify a row in the                                | outside the cover period for                                 | against the agency selected                             |
| Renewal_Period table                                 | your agency                                                  | and review the accident date.                           |
| Risk Centre does not identify a                      | The Risk Code you have                                       | Review and update the Risk                              |
| row in the RISK CENTRE table                         | entered is incorrect                                         | Code.                                                   |
| Cease Work Date Exists. Pre-                         | When you indicate that the                                   | Add a value for pre-injury                              |
| Injury Earnings must not be                          | worker had to stop work as a                                 | earnings                                                |
| zero                                                 | result of the accident you must                              |                                                         |
|                                                      | provide their pre-injury                                     |                                                         |
| Pinat Final and Advis                                | earnings                                                     | Parison and add to the late                             |
| First Employed date                                  | A worker must be employed                                    | Review and update the date                              |
| (1/01/2017) must not be later                        | prior to the date of the                                     | employed or the occurrence                              |
| than Accident date                                   | accident                                                     | Date and Time                                           |
| Incident/Claim Number is not                         |                                                              |                                                         |
| a valid Motor Vehicle Claim                          | The worker is still completing                               | Vou must wait until the form:                           |
| Unable to begin the                                  | The worker is still completing the claim form. You must wait | You must wait until the form is                         |
| Employers Report Form until the worker has completed | until they have completed                                    | completed. You will get an email notification when this |
| their Claim Form.                                    | their claim form before you                                  |                                                         |
| their Claim FOITH.                                   | can review the claim and begin                               | happens.                                                |
|                                                      | completing the Employers                                     |                                                         |
|                                                      | Report Form                                                  |                                                         |
| Your request could not be                            | This may be because your                                     | Log out and log back in again.                          |
| completed. Please contact the                        | session has expired                                          | If you're still having issues                           |
| completed. Flease contact tile                       | 36331011 Has Expired                                         | ii you ie suii iiaviiig issues                          |

Updated: August 2023 Page **39** of **40** 

| Insurance Commission if this | contact the Insurance      |
|------------------------------|----------------------------|
| continues to occur.          | Commission systems team:   |
|                              | (08) 9264 3506 / (08) 9264 |
|                              | 3708                       |

Updated: August 2023 Page **40** of **40**